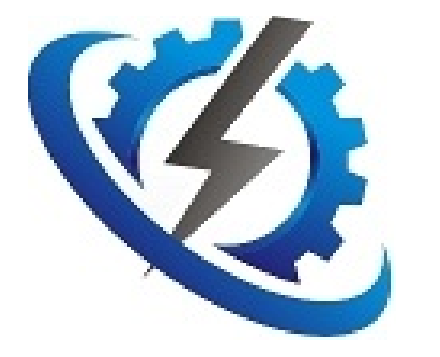

# **Course 126**

## **Fault Finding and Auditing**

Document Date 2020-08-27

**By Matiaan** 

## **Table of Contents**

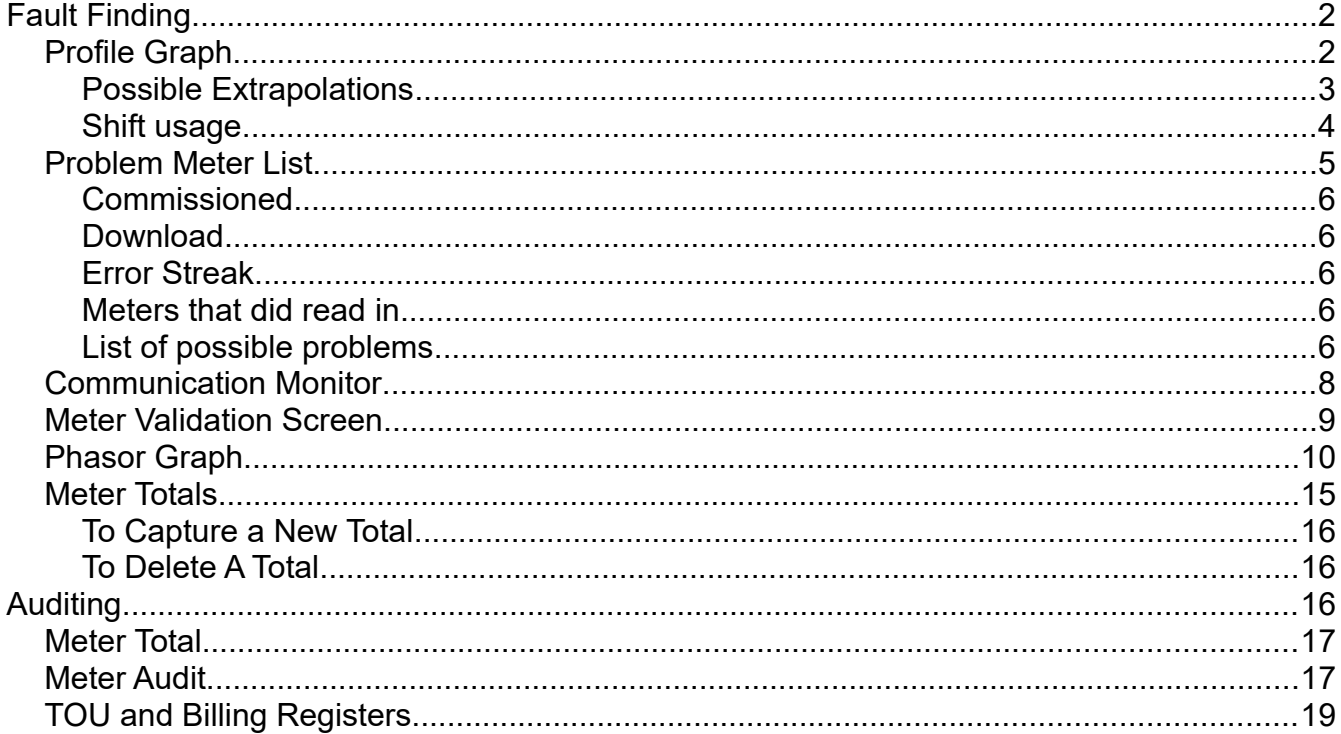

## <span id="page-1-0"></span>**Fault Finding**

Fault Finding utilizes many screens.

- Profile Graph
- Communication Monitor
- Problem Meter List
- Meter Validation Screen
- Phasor Graph
- Meter Totals

## <span id="page-1-1"></span>**Profile Graph**

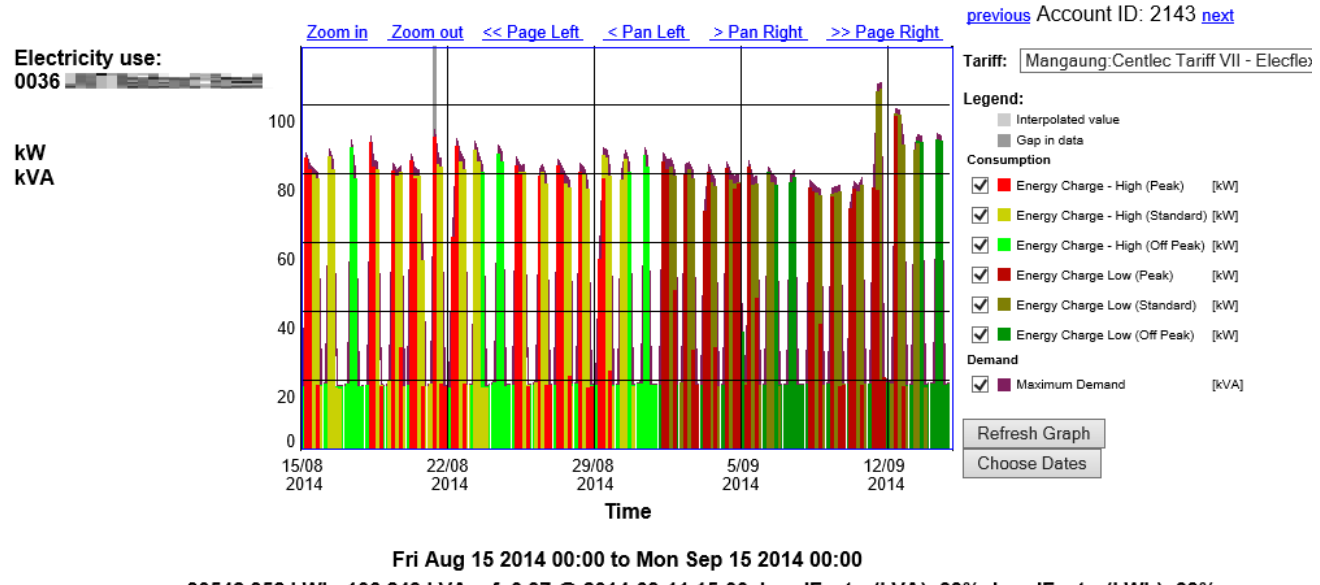

30542.352 kWh. 106.249 kVA. pf=0.97 @ 2014-09-11 15:00. LoadFactor(kVA)=39%. LoadFactor(kWh)=39%.

Loss due to Power Factor <1=R179. kWh per m<sup>2</sup>=7.23. Cost per m<sup>2</sup>=R7.92.

#### **Provisional Bill**

**Customer:** 

**Document date:** 

2014-10-13 10:32

Consumption and Demand usage per half hour is graphed in the center. (Demand is only shown if the tariff actually references it.)

To access the Profile Graph, select a Meter Account and go to **View→Profile Graph**.

Non-instantaneous events like power down, is shown as gray blocks behind the graphs.

The Legend is shown on the right.

Hover your mouse over a point in the graph to get the exact values measured at that point shown on the left.

Below graph:

- Current date selection
- Date of cursor (mouse) position
- Total (sum of) consumption for selected date range
- Maximum demand along with power factor at maximum demand, time of maximum demand
- Load factor at both demand and consumption

Above graph:

- Zoom in (first select a range by dragging on the graph).
- Zoom out: Zooming out of a day, will show a week, out of a week will show a month, etc.
- Page Left/Right: Moves the range displayed on the graph one full page left/right.
- Pan Left/Right: Moves the range displayed on the graph one tick left/right.

Switch between tariffs linked to this meter account using the tariff dropdown on the top right.

Switch between other meter accounts using the meter account dropdown on the top right (if there are less than 20 meter accounts); or the previous/next links on the top right (if there are more than 20 meter accounts)

Change to a different date range by clicking on the Choose Dates button bottom right.

Each half hour can be colored according to seasons and TOU (specified in the tariff).

Optionally the profile graph can be displayed below the Meter Account from the Edit->Meter Account screen.

#### <span id="page-2-0"></span>**Possible Extrapolations**

• TOU optimizations

When the tariff is set up properly with TOU, you can easily see where you might be using too much power during peak times.

• Power Factor

Consumption can be compared against demand. (We use kW and not kWh for ease of comparison). If power factor is bad, consumption and demand will differ a lot. A power factor of 1 means demand and consumption will be equal.

• Meter bypass/tamper

The Profile Graph is an excellent tool for finding many problems with metered data. If viewed over a month period, irregularities like a meter bypass can often easily be detected, even for the untrained eye. A meter bypass will usually contain zeroes in areas where consumption would be expected.

• CT blown

A blown CT will mean the data will read on average 2 thirds of the usual readings. The exact point of a blown CT can therefore often be seen where the consumption graph suddenly drops to 2 thirds of the usual shape.

- Lights/Aircons forgotten on during night time. On nights when the consumption does not fall as low as other nights, aircons or lights might have been left on.
- Reversed CTs

Not the best place to pick up reverse CTs (Phasor Graphs are better for this); but if they are reversed (and should not be); the graph should show zeroes.

• Other Regular Problems For example when a shop is closed and the manager switches off the power to the shop at the breaker before the meter, the profile graph will show a regular power down every night.

#### <span id="page-3-0"></span>**Shift usage**

A calendar can be created for each shift, which in turn can be combined with the Meter Account's Tariff (Under Edit->Meter Account). With this you can create a Profile Graph showing only the usage for each shift and also instantaneously calculate the cost for each shift using the optional Provisional Bill at the bottom.

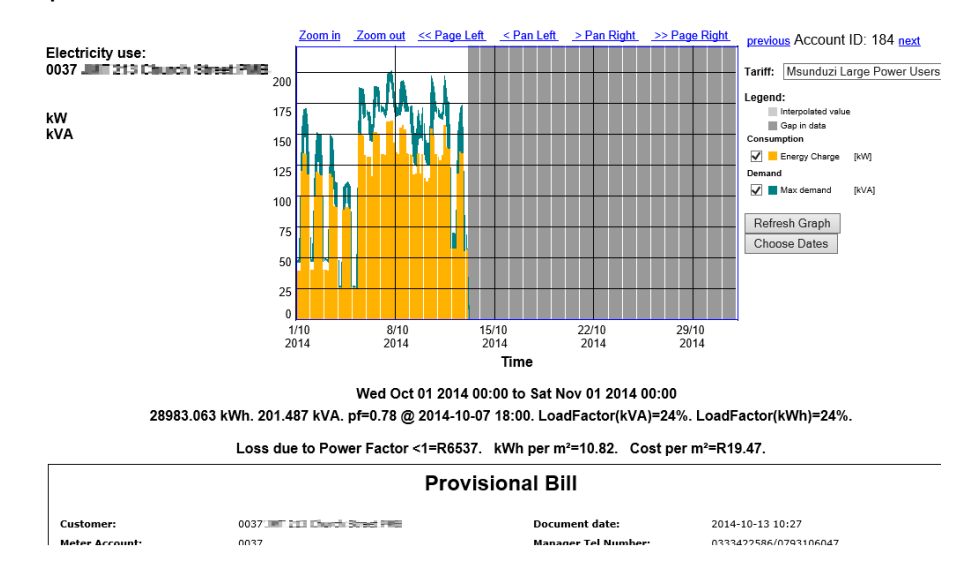

## <span id="page-4-0"></span>**Problem Meter List**

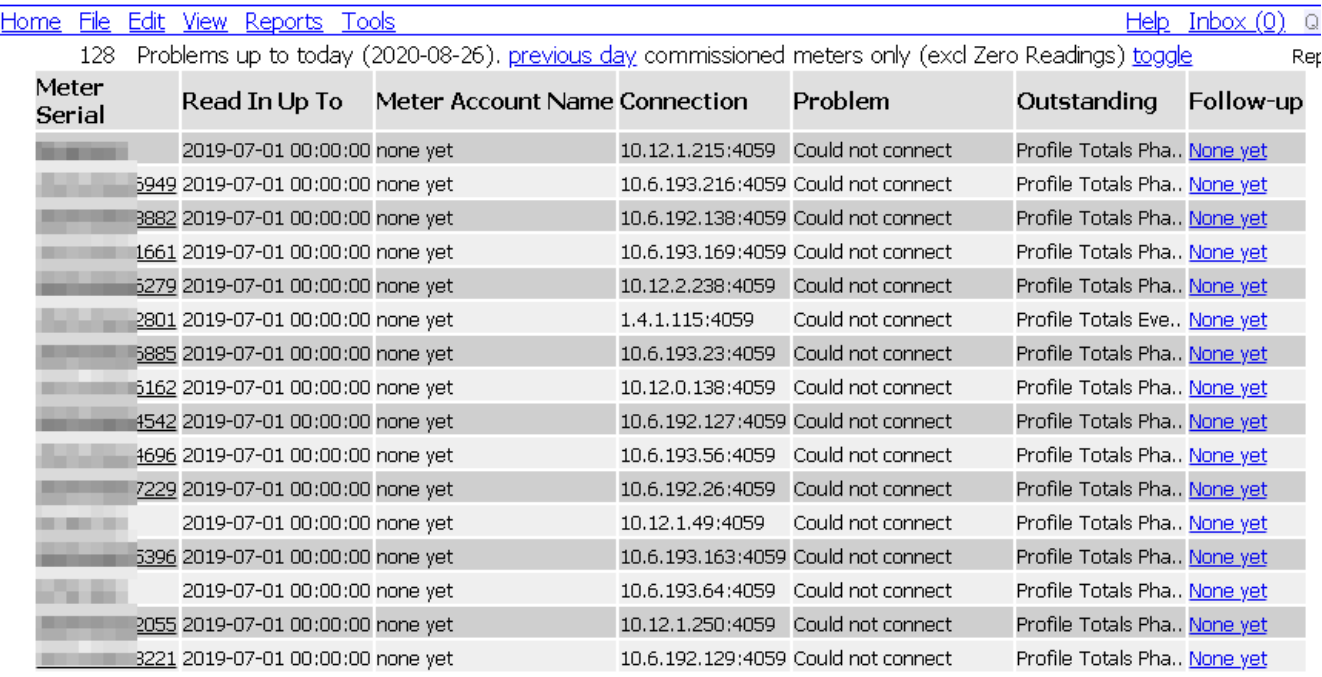

To get a list of all Meters with problems, go to **Tools→Problem Meter List**

Here you will get a list of all commissioned meters that have not read in up to today, in order of up to where they have data.

Columns are:

• Meter Serial

a link to that meter. From here you can go to **Edit→Communication Monitor** to attempt to read that Meter manually

• Read In Up To

Up to where the system has data for this meter

• Meter Account Name

Name of the meter account linked to the meter, and if there are multiple Meter Accounts linked to that meter, a comma separated list of Meter Account names.

• Connection

The connection to that meter, such as the IP address or phone number of the meter.

• Problem

This is the problem why there is no data for this meter

• Outstanding

Data sets that are still to be acquired

• Follow-up

A link to the Fault Log where a user can log faults against a meter, that is integrated into many other screens and reports. From here you can assign a technician to a meter and log any faults communicated by the technician.

#### <span id="page-5-4"></span>**Commissioned**

If the Problem Meter List suddenly does not show any meters (and there should be meters), it might be because one of your meters were marked as Commissioned under **Edit→Meter Details**.

When no meters have the Commissioned Flag ticked, the system ignores the Commissioned Flag. If one or more meters have it ticked, then only meters that are commissioned are shown on the Problem Meter List.

You can get a list of which meters are commissioned and un-commissioned under **Reports→Various**→Meters Where and Read.

Click toggle, to show both commissioned and uncommissioned meters.

#### <span id="page-5-3"></span>**Download**

The download at the bottom will give a spreadsheet that contains many more columns if you require more information.

#### <span id="page-5-2"></span>**Error Streak**

In the case where a meter read is not even attempted by the system (i.e. **View→Meter Read Logs** are empty), check current error streak under Edit->Advanced Meter Settings. When the Meter fails a significant amount of times, the system will automatically try to read that meter less often in an attempt to reduce load on the system.

#### <span id="page-5-1"></span>**Meters that did read in**

To get a list of which meters did read in, go to **Reports→Various**→Meters Date

## <span id="page-5-0"></span>**List of possible problems**

**Could not connect; Could not connect to the Etherpad, Your connection is not making contact** The system was unable to connect to the Communication Device (Modem/Etherpad). Check that the Comminication Device is setup correctly. You can get more information in the first section of this wiki here

#### **Communication error**

The system did connect to the Communication Device, and there was communication, but the communication dropped before the system was done reading the Meter. This could be due to:

Bad Signal (very likely)

Not enough data on Prepaid SIM (likely)

Short on the communication line (unlikely). Typically with RS485, if the RX and TX line touches, everything that is transmitted is also received, making it look like there is proper comms, but there is not.

Wrong COM port settings (unlikely). Communications using RS232 or 485 need to be programmed with a BAUD rate and Framing. Wrong settings might result in garbled comms.

#### **Communication error, no answer back**

The system did connect to the Communication Device, but there was no comms. This could be due to:

Not enough data on Prepaid SIM (extremely likely)

Bad Signal (very likely)

Break in the communication line (unlikely)

Wrong COM port settings (unlikely). Communications using RS232 or 485 need to be programmed with a BAUD rate and Framing. Wrong settings might result in no comms.

Connection reset: Happens when the Communication Device restarts.

CT discrepancy. Please fix first.: Typically the meter gets programmed with the CT ratio. The CT ratio also gets recorded in PNPSCADA when you add the meter. The CT ratio in PNPSCADA should match the one in the meter.

#### **Meter not Found**

A connection was made to the Communication Device but the meter did not respond.

**Accumulator not found** same as Meter not Found

#### **Wrong Meter At Address**

The meter serial number that was read from the meter, and the serial number that you entered into the system differs. For Elster A1140/A1700 and AS230 the Multidrop Address in PNPSCADA and on the Meter need to match. You can use Elster's SMARTset to get the correct multidrop address. Go to Edit->Meter Details to change the Multidrop Address in PNPSCADA.

#### **Output Problem**

You will need to contact SDG (010 003 1015) for this.

#### **Invalid Meter Password**

You can use the OEM software (SMARTset/MAP120/HexingView etc) to set the password on meters. You then need to enter that password in Edit->Meter Details->Password so that PNPSCADA can log into the meter.

#### **Could not find RTU at address; PLC meter not found; Could not find meter at address**

The Communication Device is connected to the server, but the Meter is not answering back. See Communication Error, no answer back.

#### **Spike**

PNPSCADA calculates the maximum kW that can go through this meter with VTprim \* Breaker Size \* Number of Phases. So if you add a 3 phase meter with a 400/400 VT and a breaker size of 100A, which means 400\*100\*3=120000 or 120kW maximum. If a values is read from the meter that is more than 10 times the maximum (in this case more than 1200kW) a spike is reported and the meter will not be read further. Typically you need to enter the correct breaker size.

#### **Still Waiting**

An order has been logged to read the meter, but the underlying Head End System has not responded with the results

#### **Not InUse**

For Kamstrup Meters it means no concentrator has picked up the meter yet. The problem is between the meter and the Kamstrup server.

## <span id="page-7-0"></span>**Communication Monitor**

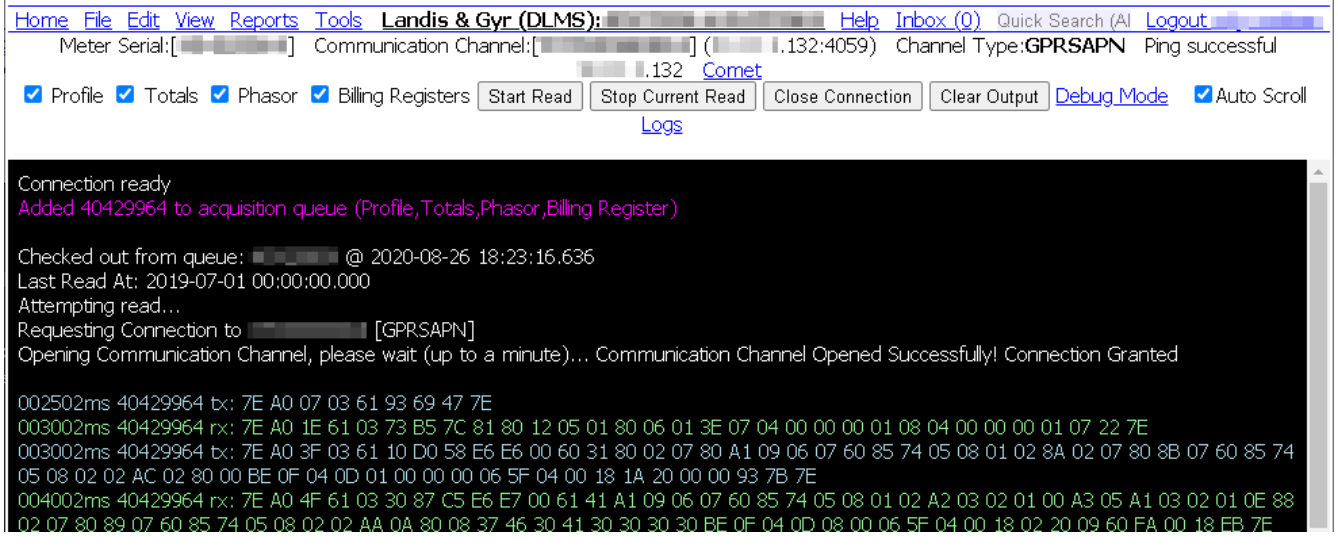

The Communication Monitor allows the user to see the actual communication between the server and the meter, and is an invaluable tool in finding problems with the acquisition of a meter's data. Also note that this screen works from a browser, even a phone browser and can easily be used by a technician on site to troubleshoot a problem before leaving site.

You are presented with the Data Sets that you can acquire from the meter, such as Profile, Totals, Events, Phasor and Instrumentation Profile.

You can tick which ones you want the system to read and then click on Start Read.

The system will then make a connection to the meter and read the relevant data sets.

Cyan [Blue-Green] text shows the server's requests Green text shows the meter's response.

Communication channel is the modem's IP address or phone number that is used to contact the meter.

For modems with a fixed IP, the system will also ping the modem and show the results in the top right as "Ping successful".

There is a second monitor that shows debug information from the PNPSCADA driver that often has additional information as to where a problem exists. You can access this monitor by clicking on the link "debug mode".

Untick the autoscroll link to pause the screen at the current position.

The Logs link shows all the read attempts for this meter.

## <span id="page-8-0"></span>**Meter Validation Screen**

#### File Edit View Reports Tools

Landis & Gyr (DLMS): Letter Lands Letter Letter Library (0) Quick Search (Al Logout

#### **Meter Validation Screen**

This screen checks to see if there are any invalidating Meter Events or Internal Meter Events that has been generated, and that has not previously been manually validated. This could mean the data in the system does not match the data in the meter, or the meter installation and/or data could be wrong. SELECTION: Meter Serial: FILE Document Date: 2020-08-26 18:33:08.643

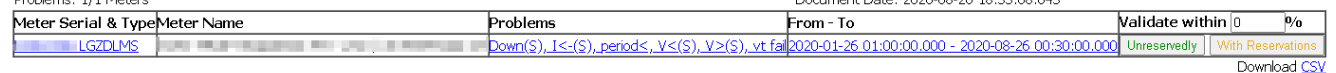

Meters log various events that can cause the data to become invalid for billing purposes, such as a Tamper event or Reverse Run.

When the systems reads a meter and an invalidating event comes in, all the data for that period is also marked as invalid.

The validation screen deals with validating data.

To access the Meter Validation Screen, go to **Tools→Meter Validation Screen**

The first screen is just a filter, but a blank submit will show all your meters.

Each meter with invalid data is shown per line.

First column is a quick link to the meter.

The problems column is a comma separated list of short codes of the events that caused the data to become invalid.

You can click on this link to take you to the meter's events. (You can also access this screen by selecting the meter and going to **View→Meter Event Log**). You can hover your mouse over the short codes to get the full description in Meter Event Log.

You can control which events cause a meter's data to become invalid by going to **Edit→Meter Event Setup**.

The From – To column is a quick link to the **View→Profile Graph** screen for the time that there is invalid data

The Last column contains 2 buttons to validate the data. The green one starts the validation process. The yellow one does the same, but logs a message in the form of a Fault Log against that meter (which you can access from **Tools→Fault Log**).

The validation process consists of 2 steps.

Step 1) Data audit:

There are 2 ways to calculate monthly consumption.

A) End Total minus Start Total

B) Sum of Half Hour Profile Values

Both ways should come to exactly the same value. If they don't, you have an audit error.

You can control the percentage threshold within which the profile and totals has to match up, by changing the Validate within % input.

If a meter fails the audit error, it is shown as a red error message at the top of the table.

You can resolve Audit Errors under **Edit→Meter Totals**. Step 2) Mark all Data as Valid.

Typically you don't just want to mark all data as valid.

Often the quickest way to see if the data is correct, is to look at it in the Profile Graph (link in the 4th column).

## <span id="page-9-0"></span>**Phasor Graph**

The first screen shows a table of phasors that have been read

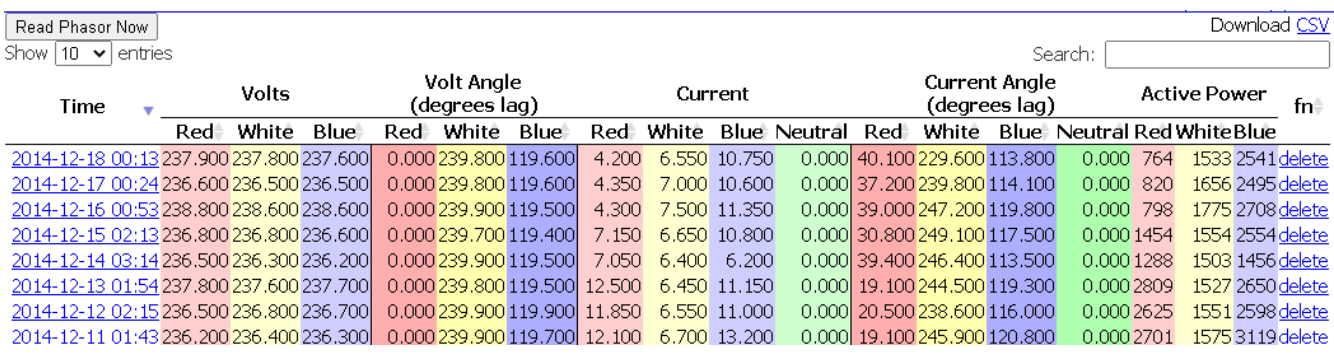

Columns:

- Time
- Voltage and Currents over all 3 phases
- Voltage and Current Angles over all 3 phases
- $kW(P)$

If there are more than one page of phasors, you can navigate to the other pages by clicking on next and previous

Click on a date to open the Phasor Graph for a specific date

The phasor graph shows:

3 thin lines in different color depicting voltage:

- 1. Red
- 2. Yellow (White)
- 3. Blue

3 thick lines in different color depicting current, corresponding to the thin voltage lines

The length of the thick lines indicate the relative load balance

To the right of the graph is a table of actual values with columns for:

- All 3 voltages and currents
- All 3 volt and current angles
- kW  $(P)$ ; kvar  $(Q)$  and kVA  $(S)$
- Power Factor (pf)

#### **Examples**

### Example 1

This is what a typical 3 phase connection should look like.

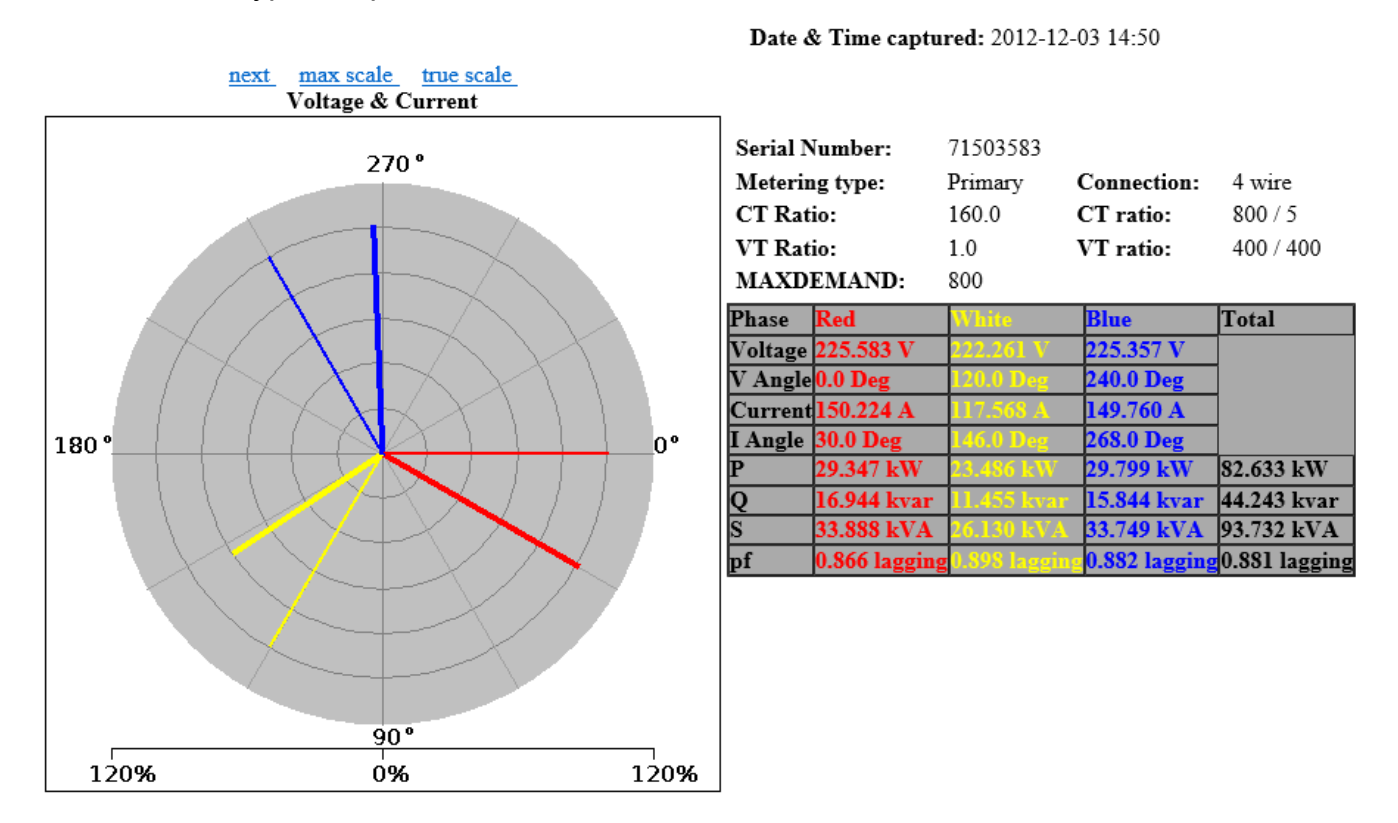

## Example 2

Look out for Phasor Graphs where the currents are small (less than 10A). If the current is small you won't necessarily get a good Phasor Graph. In this case this is not the problem.

If Red CT was moved to White Voltage,

White CT to Blue Voltage,

Blue CT to Red Voltage

and all 3 CT's reversed,

you'll get a close to perfect Phasor Graph, which might be the problem in this case.

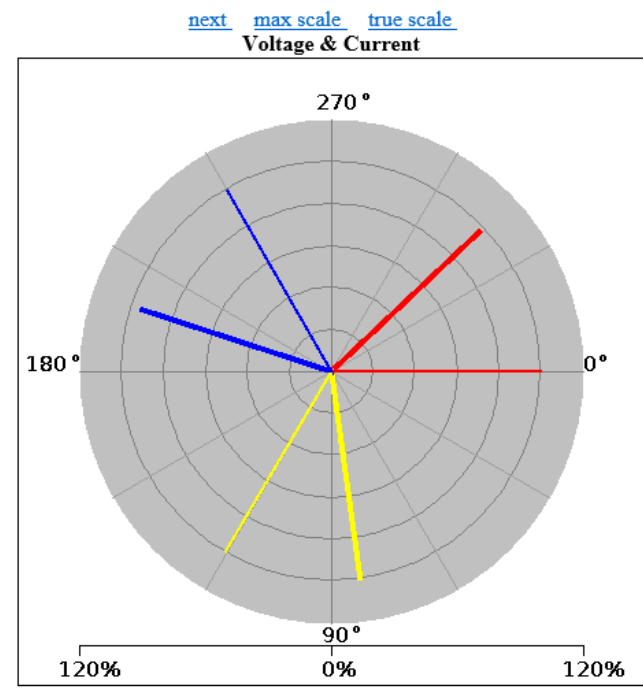

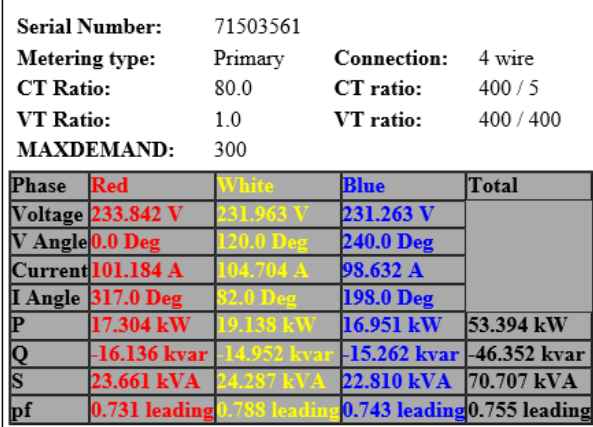

#### Date & Time captured: 2012-11-27 13:51

## Example 3

Red CT should be reversed.

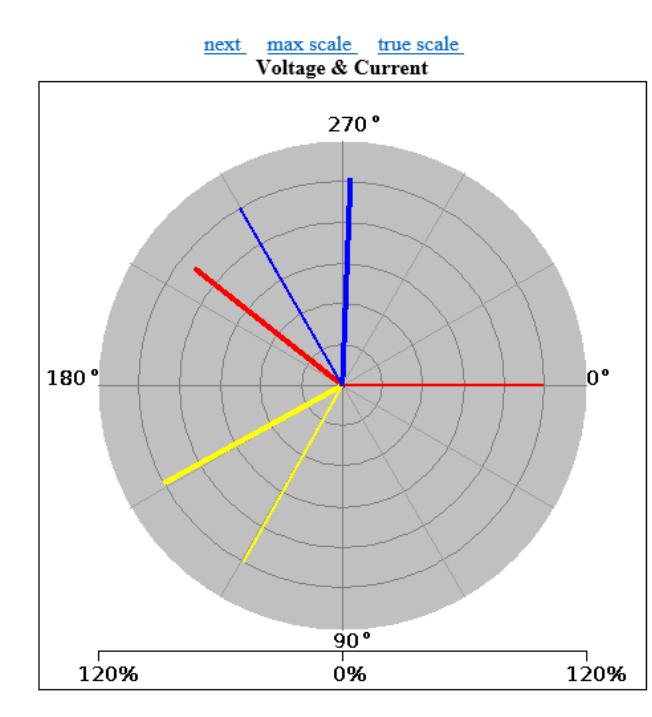

Date & Time captured:  $2014-09-18$  08:54

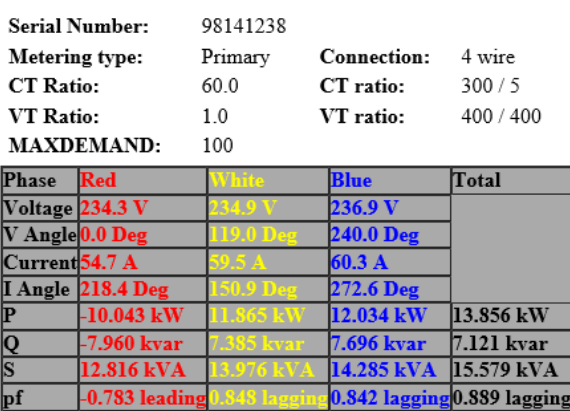

#### Example 4

The phase rotation is the wrong way round, i.e. White and Blue Voltage and CT should be swopped

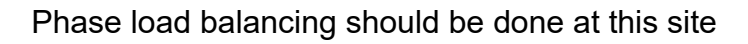

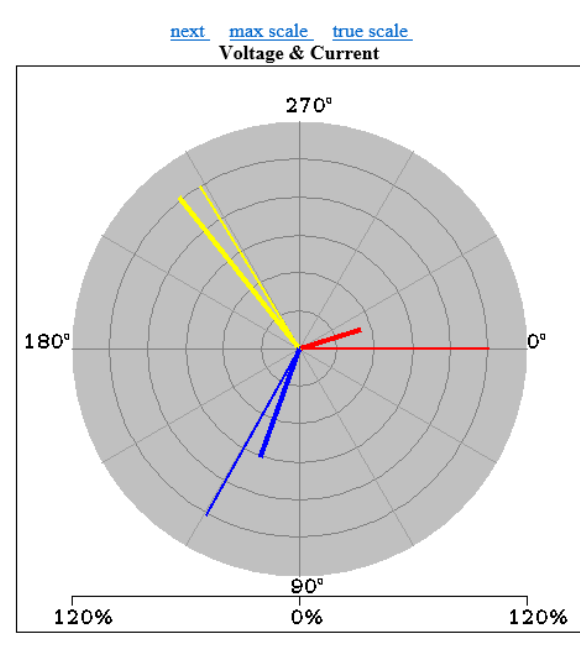

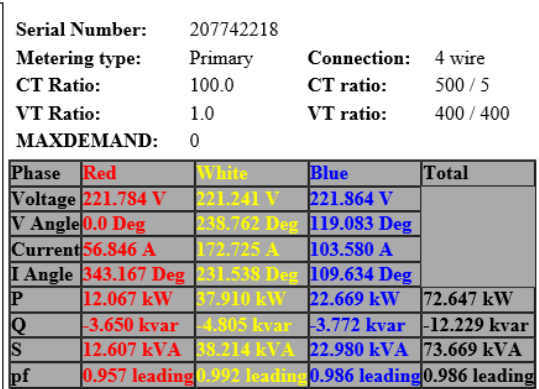

Date & Time captured: 2008-10-27 06:52

## Example 5

An example of a typical 3 wire connection

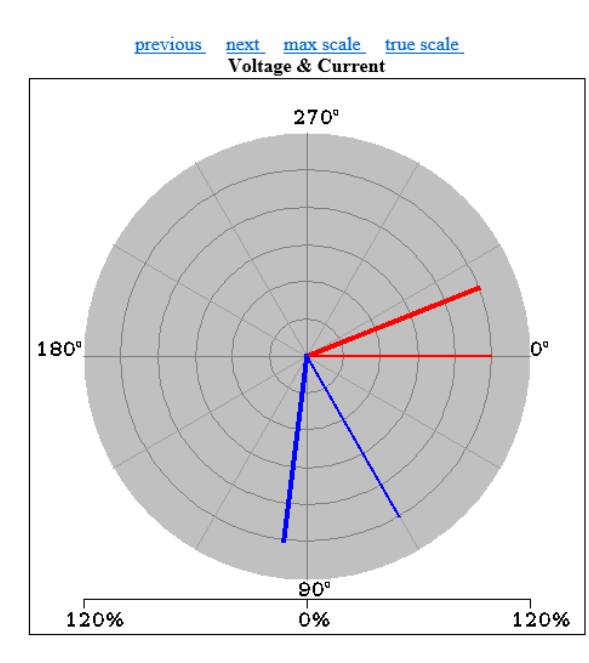

Date & Time captured: 2010-08-13 00:06

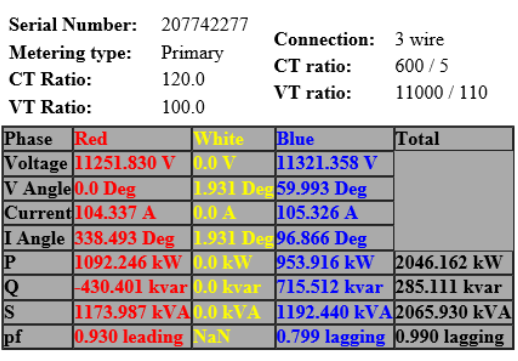

#### Example 6

#### Not sure what is going on here, but everything seems to be wrong

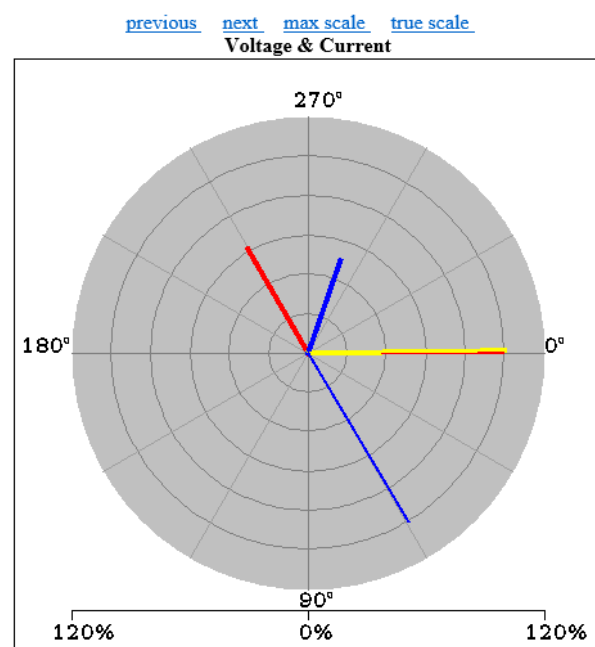

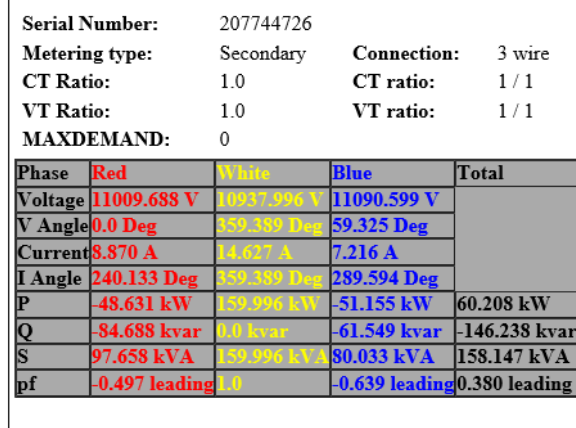

#### Date & Time captured: 2012-05-24 04:58

#### Example 7

An example of a typical connection of properly working Power Factor Correction equipment with correction derived from the Blue phase, overcompensating on White and undercompensating on Red phase

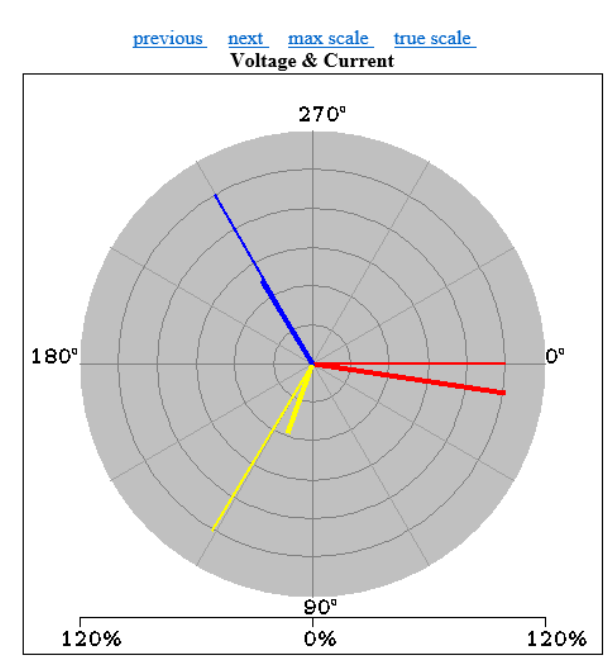

Date & Time captured: 2012-10-28 04:07

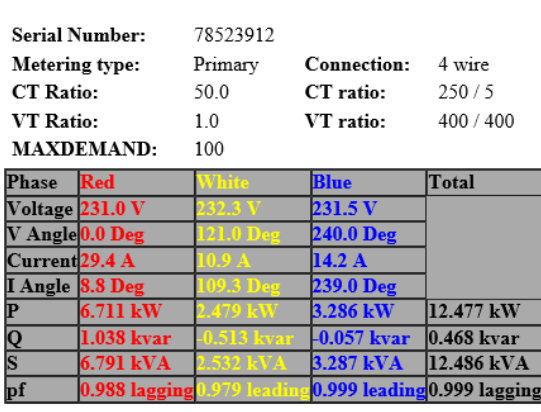

#### Example 8

#### An example of alternative Phase Rotation

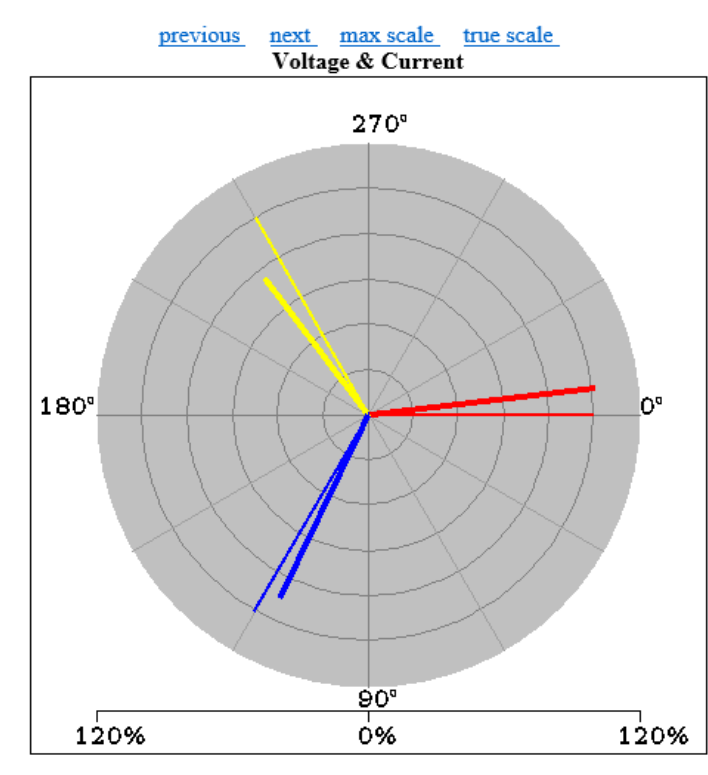

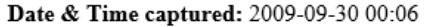

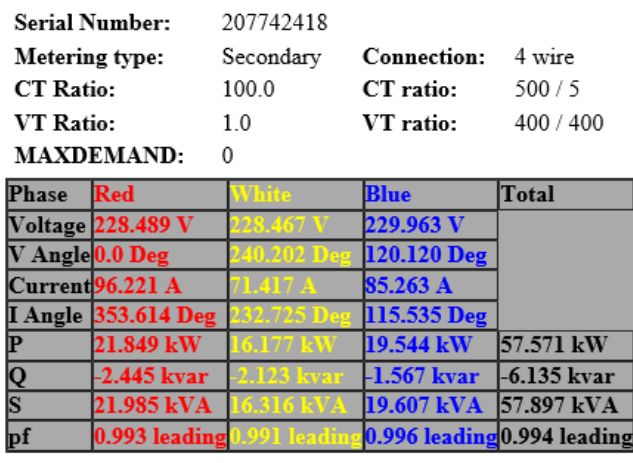

## <span id="page-14-0"></span>**Meter Totals**

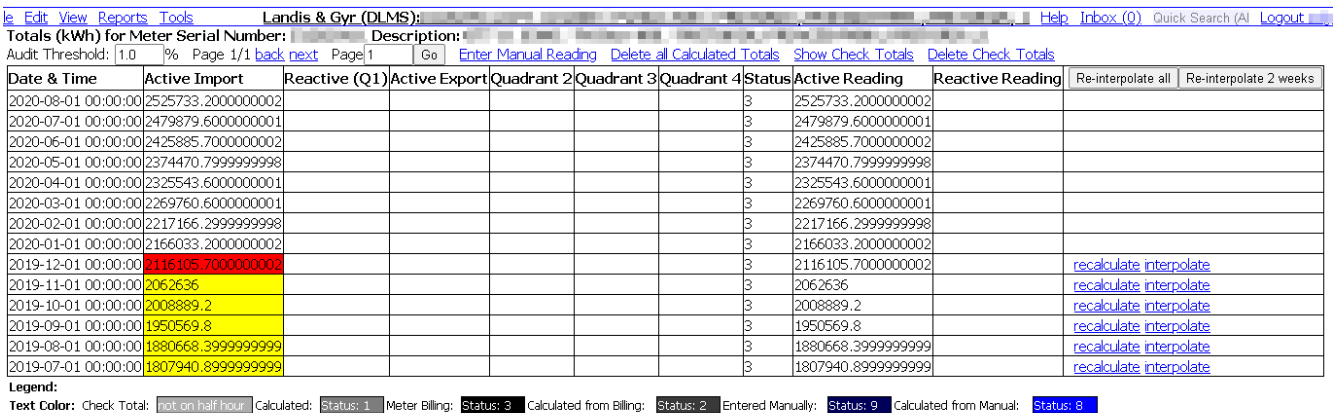

Background Color: Within 1.0% ok: audit passed Diff with next <> 0, but Sum of Profile = 0: audit fall Diff < Sum of Profile: audit fall Diff < Sum of Profile: audit fall Diff < Sum of Profile: audit fall Diff < Sum of Pro

Under **Edit→Meter Totals** you can view, capture and delete totals, as well as audit meter data.

Some totals are grayed out. These are called check totals. They are totals that are not on the half hour and thus cannot be used in conjunction with the half hour profile values.

## <span id="page-15-2"></span>**To Capture a New Total**

Click on Enter Manual Reading top center.

A new row will show at the top of the table.

You can enter a date in the first column.

Active Import is the main consumption where you would typically capture a Total.

Remember to click the Set button in the last column.

Manually Captured Totals have a status of 9.

When capturing a new total, half hour profile values are also generated (interpolated) to add up to the difference between this total and the previous.

## <span id="page-15-1"></span>**To Delete A Total**

Click on the delete link in the last column.

If there is no delete link, it is because the total was read from the meter (status 3) and might re-appear next time the system reads the meter.

If you still want to delete that total, you can Capture a Manual Total over this one (same date and time). That should change the status to 9 and give you an option to delete.

## <span id="page-15-0"></span>**Auditing**

Auditing works on the principal that there are 2 ways to calculate monthly consumption:

- A) End Total minus Start Total
- B) Sum of Half Hour Profile Values

Both ways should come to exactly the same value. If they don't, you have an audit error.

For each consecutive total shown, the system also sums the half hour profile values between the two totals and compares it with difference in the totals.

Depending on how the difference in totals compares to the sum of profile, the totals will be highlighted according to the legend at the bottom of the table.

Audit errors can happen for various reasons:

```
1) CT reprogram (likely)
```
- 2) Meter data scaling (likely). Under Tools->Modify Readings
- 3) Meter Faulty (unlikely)

When encountering an audit error, you need to decide which are more accurate (or necessary). The Profile or the Totals.

If the meter is on a demand tariff, the profile is typically invaluable.

In the case of CT reprogram or Data Scaling, the Profile values will typically be more accurate.

In the case of manual meter readings, the Totals are typically more accurate.

The main screen to deal with audit errors is **Edit→Meter Total**

## <span id="page-16-1"></span>**Meter Total**

When you have decided which one to keep, you can make the other one to match up. The match up process is always done from last readings to first readings. This is because the meter is currently on a specific total so the next total read from the meter will go on from the last one.

The check totals cannot be made to match up, so the easiest is just to delete them. Click on hide check totals, then delete check totals.

In the case of profile being right, you can recalculate totals:

Clicking on recalculate (last column) will take the next total and subtract the in between profile values to get to what this total should have been.

In the case of totals being right, you can re-interpolate profile:

Click on "reinterpolate" link (last column) to generate profile between this total and the next that will add up to the same value as the difference of the totals. Note that interpolation will work only for consumption, and not for demand.

## <span id="page-16-0"></span>**Meter Audit**

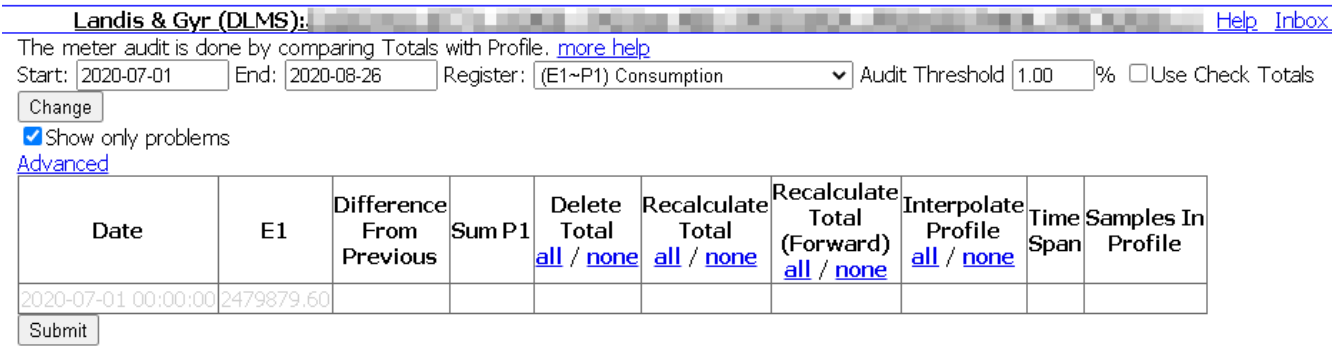

Another screen to resolve audit errors is under **Tools→Meter Audit**

This screen can only audit one register at a time.

Start off by choosing the start and end date and the register you want to audit.

Then click Change.

One row will be shown for each total between these two dates (disregarding check totals).

Columns:

- 1. Date of total
- 2. Register name e.g. E1 This shows the total for that date
- 3. Difference From Previous Showing the difference in the total and the previous total
- 4. Sum [Register Profile Name] e.g. Sum P1 Showing the sum of the profile values between this total and the previous total. This should be the same as the previous column. If it is not, you have an audit error.

The following 4 are options that you have, to fix a total or profile, only one of which can be chosen at a time

- 5. Delete Total Will delete this total on submission
- 6. Recalculate Total

Will recalculate this total, taking a later total and subtracting the profile in between this total and the later total.

- 7. Recalculate Total (Forward) Will recalculate this total, taking an earlier total and adding the profile in between. Typically one should give preference to a later total, as this is closer to what the meter is currently on.
- 8. Interpolate Profile

This will generate profile between these two totals that add up to the difference between the totals. This option should not be use on meters with TOU or Demand.

9. Time Span

The time span between the two totals

10.Samples in Profile

The number of samples between the two totals in the profile vs how many there should have been.

## <span id="page-18-0"></span>**TOU and Billing Registers**

Some meters can be programmed with special registers that only add up during TOU times, or registers that log, for example the Demand.

These Billing Registers can be used by PNPSCADA to calculate a bill, rather than using the raw profile values.

In order to get the PNPSCADA to use the Billing Registers, a couple of things need to be in place:

- The TOU calendar should be programmed into the meter This step is done with the meter's OEM software
- a copy of the Calendar needs to exist on PNPSCADA A calendar can be added under **File→New**→Calendar. You can share a calendar between meters with the same TOU setup
- The meter on PNPSCADA needs to be linked to the PNPSCADA Calendar This is done by selecting the Meter and going to **Edit→Advanced Meter Settings** and choosing the correct calendar there.
- The PNPSCADA Calendar should be set up with a mapping that maps each Rate Register in the PNPSCADA to the code in the meter.

Billing Reset: OManual Omidnight morning, 1st of every month OCustom | | | Set | | | Set |

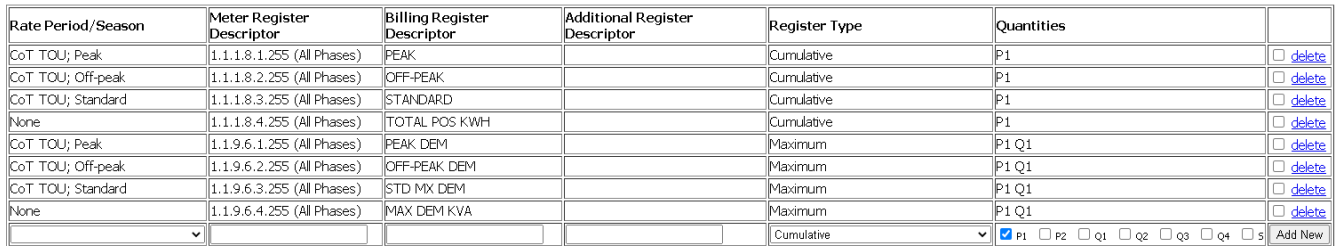

#### **Calendar Rate Registers**

This is done by selecting the Calendar and going to **Edit→Calendar Register**. Here you can have a line for each rate register in the Calendar and under the "Meter Register Descriptor" column, be sure to add the correct code that a meter calls the rate register.

e.g. You can have a line that takes the High Demand Peak Rate Register, and maps that to a meter's register with code 1.1.1.8.1.255.

In order to see all the available codes that a meter exports and their corresponding values, you can go to **View→Meter Registers** (after the meter has been read the first time) to see the values before processing.

#### **Meter Registers**

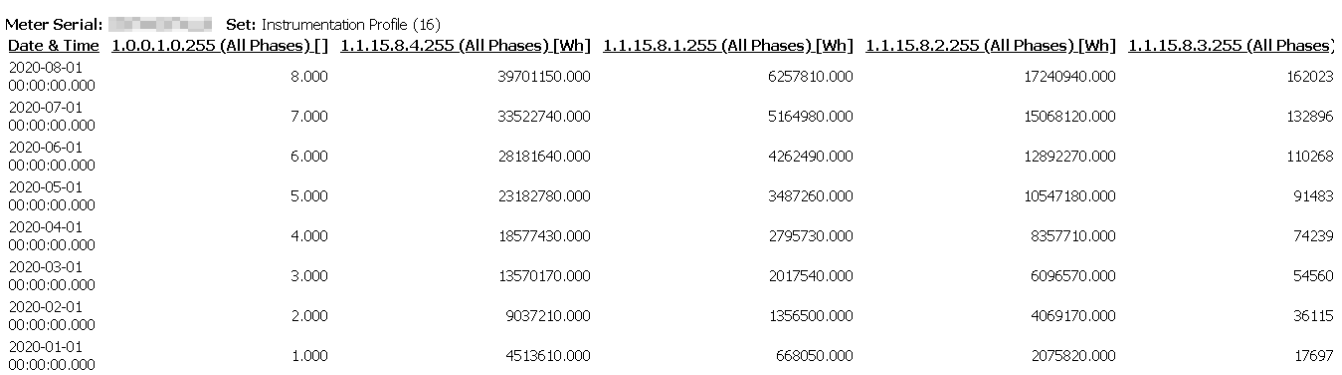

#### Or go to **Edit→TOU Billing Register Values**, to see the values after processing

#### **Meter Registers, for Billing**

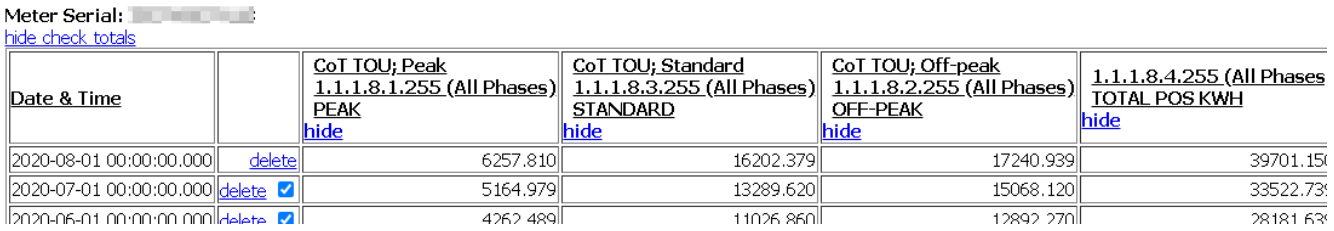

- For SAP, the Billing Register can be mapped to the corresponding SAP register also under **Edit→Calendar Register** and in the **Billing Register Descriptor**. e.g. For the Rate Register High Demand Peak, you can map to the SAP Register "PEAK"
- There should be totals for both the start and end billing reset dates. You can specify the billing reset dates at the top of the **Edit→Calendar Register** screen